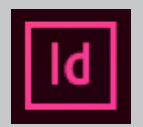

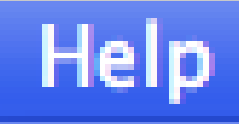

## InDesign Help: An Introduction

### **A guide to help users pursue further applications in Adobe InDesign**

Adobe InDesign is an elaborate and powerful tool with a number of useful applications. This suite of tutorials has covered some of the essentials, but it cannot explain every aspect of InDesign. It is very likely that at some point, you will need to consult the built-in "Help" function.

Straightforward as this common application may seem, the creators of InDesign saw fit to make it a little less intuitive than you might expect. This document offers a brief overview of the options in the "Help" drop-down menu and some explanations of how to use the most pertinent ones.

After reading this, you should recognize that Adobe InDesign Help does not function quite as you would expect it to, and be able to use the Help function to its fullest capability.

# InDesign Help Menu

### **An overview**

At the end of the InDesign toolbar is the "Help" option. Clicking on this option will open the help drop-down menu. Below are brief descriptions of the function of each option.

> This option allows you to search for functions within the InDesign system and will show you where they are located. **InDesign Help... InDesign Help... InDesign Help... In**

#### **Search**

This option will open the InDesign help webpage where you can browse help topics, search subjects, and access tutorials and help documentation.

### **Welcome Screen…**

This option will open the InDesign Welcome Screen that opens when you first launch the program.

### **Deactivate…**

This option will begin the process of deactivating your computer from your Adobe subscription.

### **Adobe Product Improvement Program…**

This option asks if you wish to participate in the Adobe Product Improvement Program, which will collect data from your InDesign usage and presumably use it to improve the Adobe product experience.

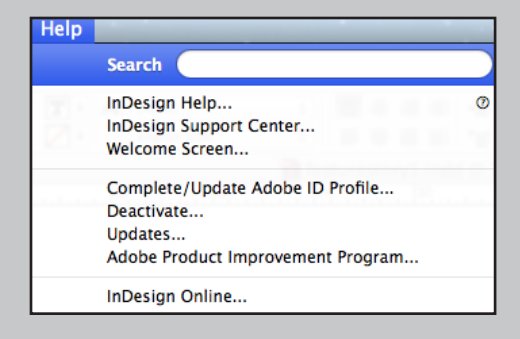

### **InDesign Support Center…**

This option will open the InDesign "Learn & Support" webpage where you can access tutorials, the InDesign help webpage, and links to technical support.

### **Complete/Update Adobe ID Profile…**

This option will pull up the Adobe subscription login screen so you can access your Adobe account.

### **Updates…**

This option will search for updates and prompt you to install them.

### **InDesign Online…**

This option will open the Adobe InDesign CC website where you can access more tutorials and learn about Adobe Creative Cloud subscriptions.

# **Search**

InDesign Support Center... Welcome Screen...

Complete/Update Adobe ID Profile... Deactivate... Updates...

Adobe Product Improvement Program...

# InDesign Online...

The most useful options in the "Help" menu are Search, InDesign Help, and InDesign Support Center. The least useful ones are separated out even within the Adobe InDesign "Help" menu (notice the grey lines boxing them in). The more useful options are discussed in greater detail in the following pages.

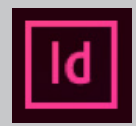

# **TABLE OF CONTENTS**

InDesign Help: An Introduction\_\_\_\_\_\_\_\_\_\_ InDesign Help Menu Table of Contents 5 Search 6 InDesign Help... 10 InDesign Support Center... 14

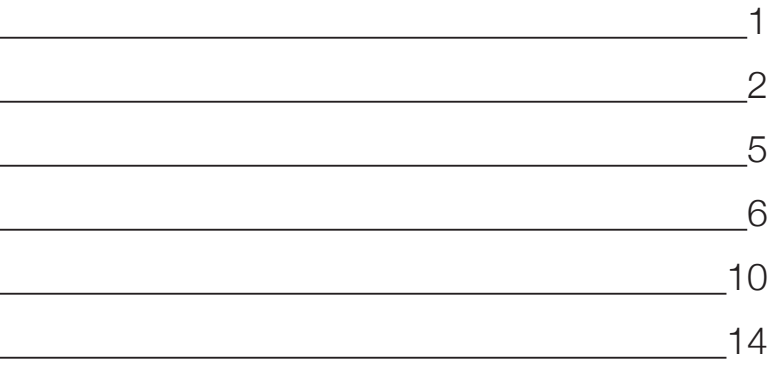

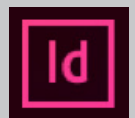

### **SEARCH**

Type in a word or words that describe what you need help with. For example, you could type in "number" if you need help with a task involving numbers (like inserting a numbered list or inserting page numbers).

InDesign will list options where that word appears, split by "Menu Items" and "Help Topics."

"Menu Items" are explained below. "Help Topics" are explained on the following page.

#### Type Object Table View Window Croptima Font  $\blacktriangleright$ t 4 predes **Menu Items** Size Search number **b** ø Items listed under "Menu Items" √ Character **HBT** Menu Items Numbering & Section Options...  $= 100%$ are functions within the InDesign √ Paragraph **T**&7 Insert Variable > Chapter Number  $e = 0$  pt system. Tabs **OHT** Insert Variable > Last Page Number **Glyphs て企F11 Bulleted & Numbered Lists** Story **Bulleted & Numbered Lists > App... Character Styles 介** 第F11 后 Bulleted & Numbered Lists > App.. √ Paragraph Styles **器F11** 合 Bulleted & Numbered Lists > Res... **Create Outlines 介出0** 后 Bulleted & Numbered Lists > Con.. Find Font... **Change Case**  $\blacktriangleright$ 曲 Bulleted & Numbered Lists > Defi.. 曲 Markers > Current Page Number Type on a Path  $\blacksquare$ **Notes Track Changes**  $\blacktriangleright$ Hover the cursor over any of these **Insert Footnote** items and InDesign will point to the Document Footnote Options... **Bulleted & Numbered Lists** dor where that function is located.Hyperlinks & Cross-References Þ **Wo Text Variables Bulleted & Numbered Lists** ▸ **Insert Special Character Insert White Space Insert Break Character**  $\blacksquare$ Fill with Placeholder Text **Show Hidden Characters** 工出

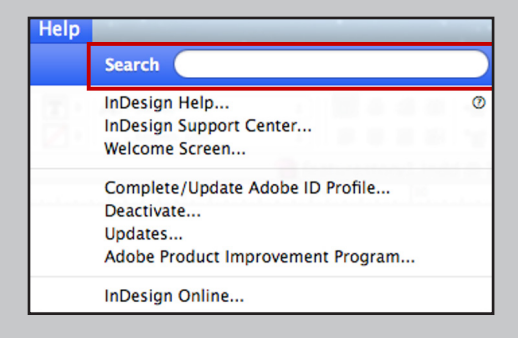

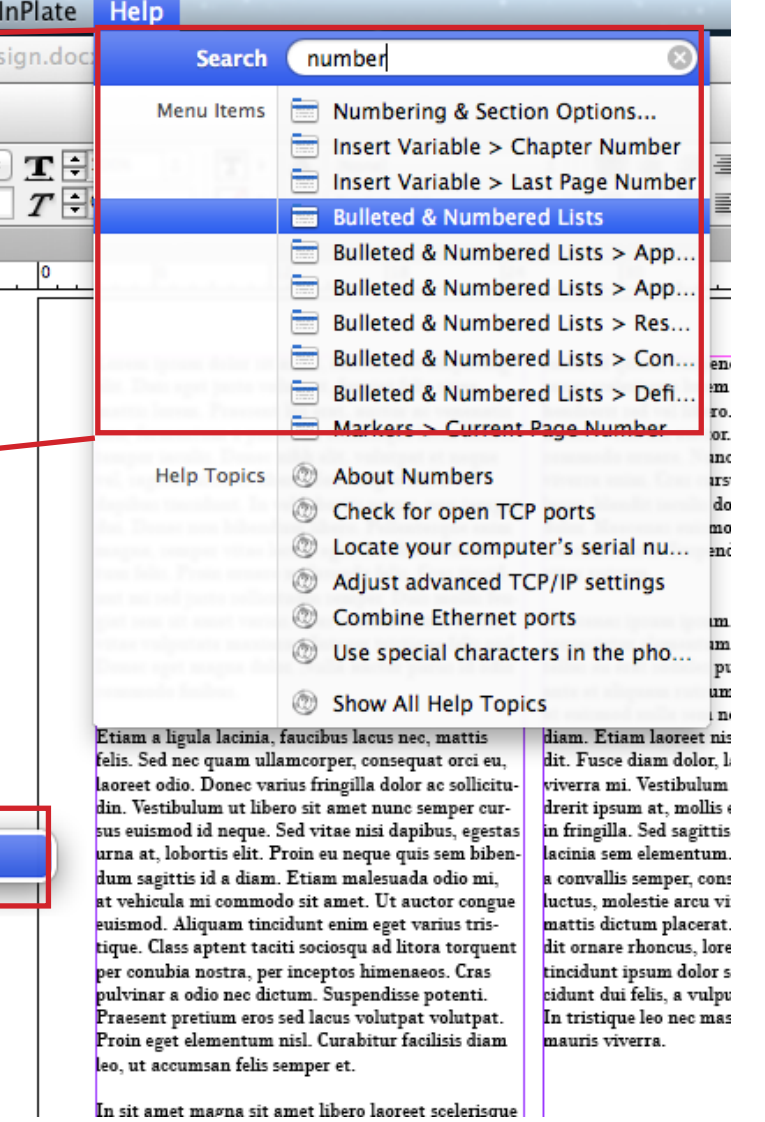

### Search Con't h

### **Help Topics**

Items listed under "Help Topics" result from a computer-wide search. These topics will access explana tions of computer functions pertain ing to your search topic.

For example, you could select the Help Topic "Locate your computer's serial number."

Doing so will open the Apple Help Center documentation that tells you how to locate your computer's serial number.

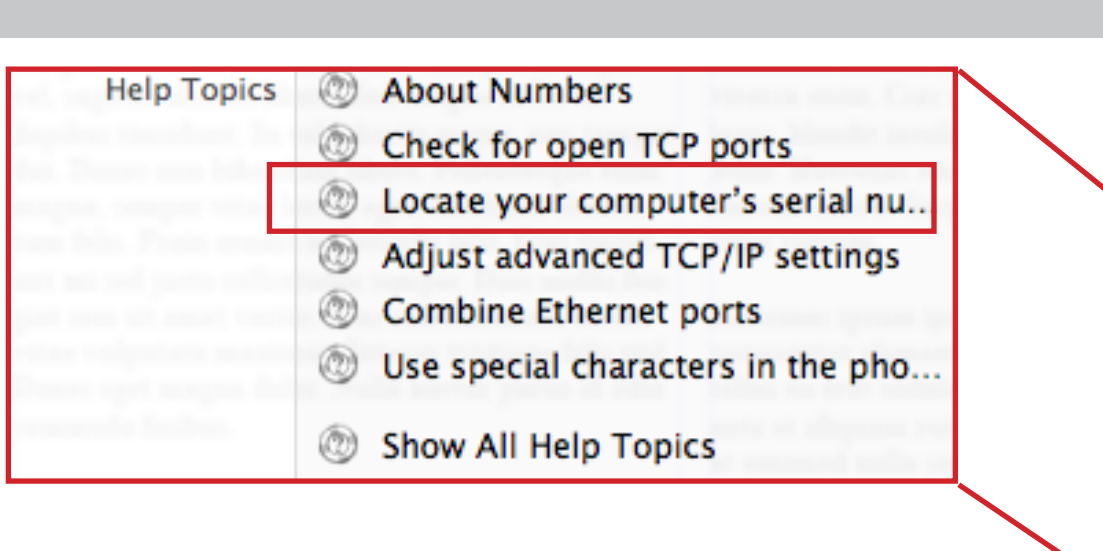

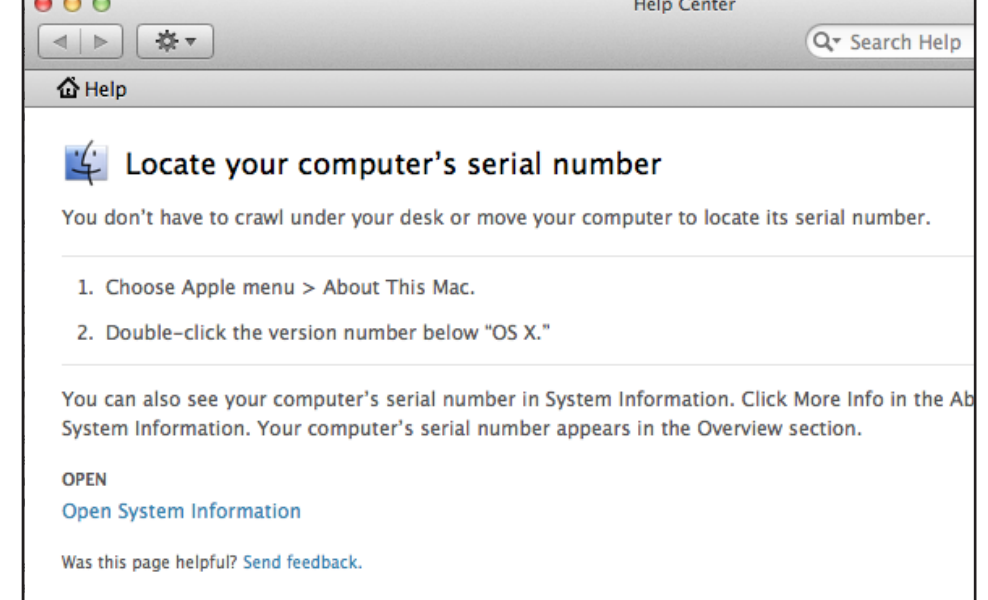

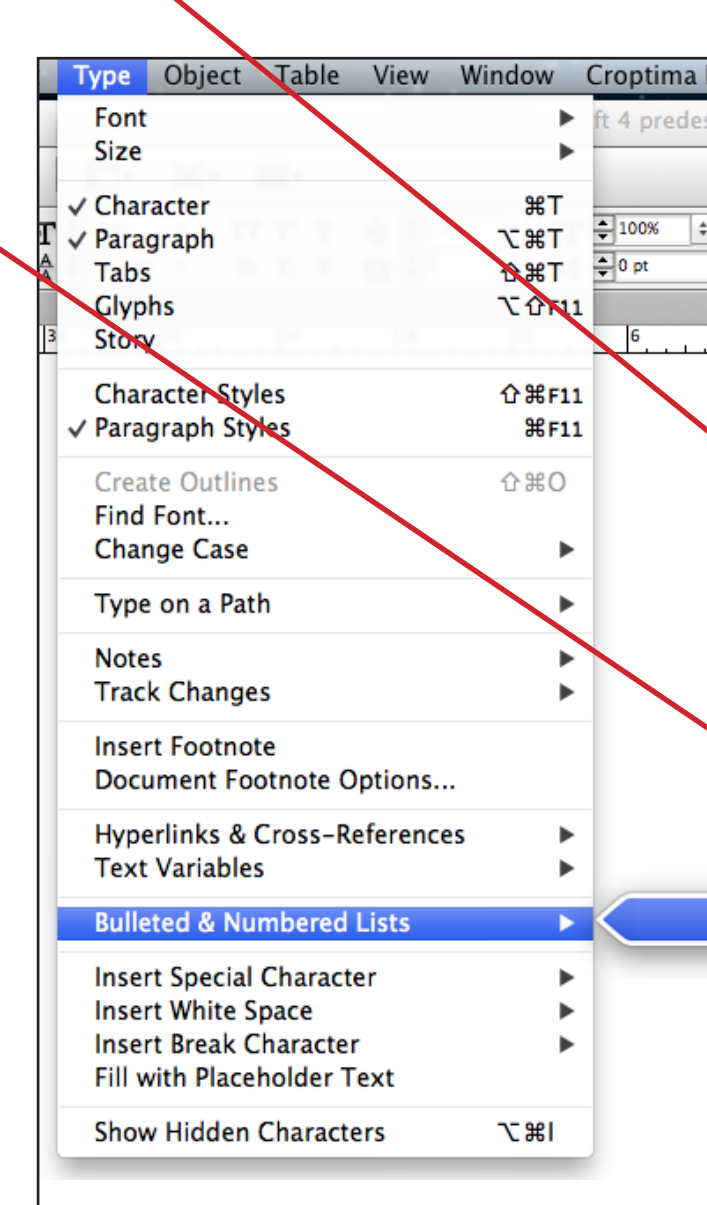

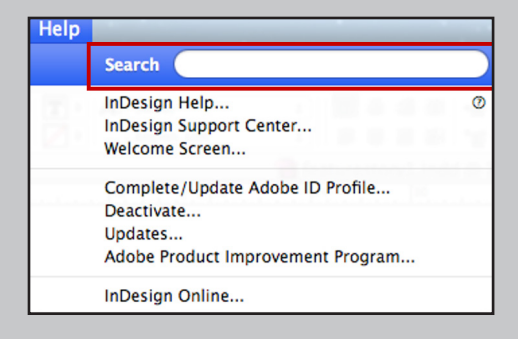

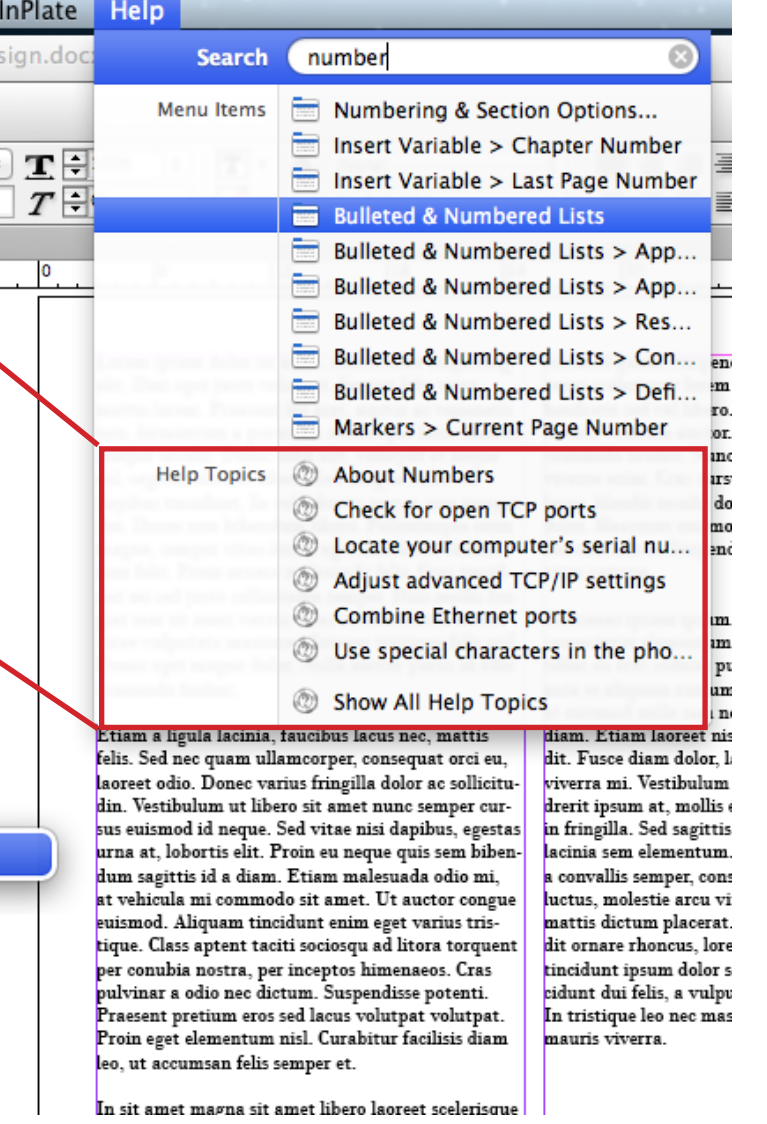

## InDesign Help...

Selecting the "InDesign Help…" option in the Adobe InDesign Help dropdown menu will open the Adobe InDesign help webpage. For this option to work, you will need an active internet connection.

and "Typography."

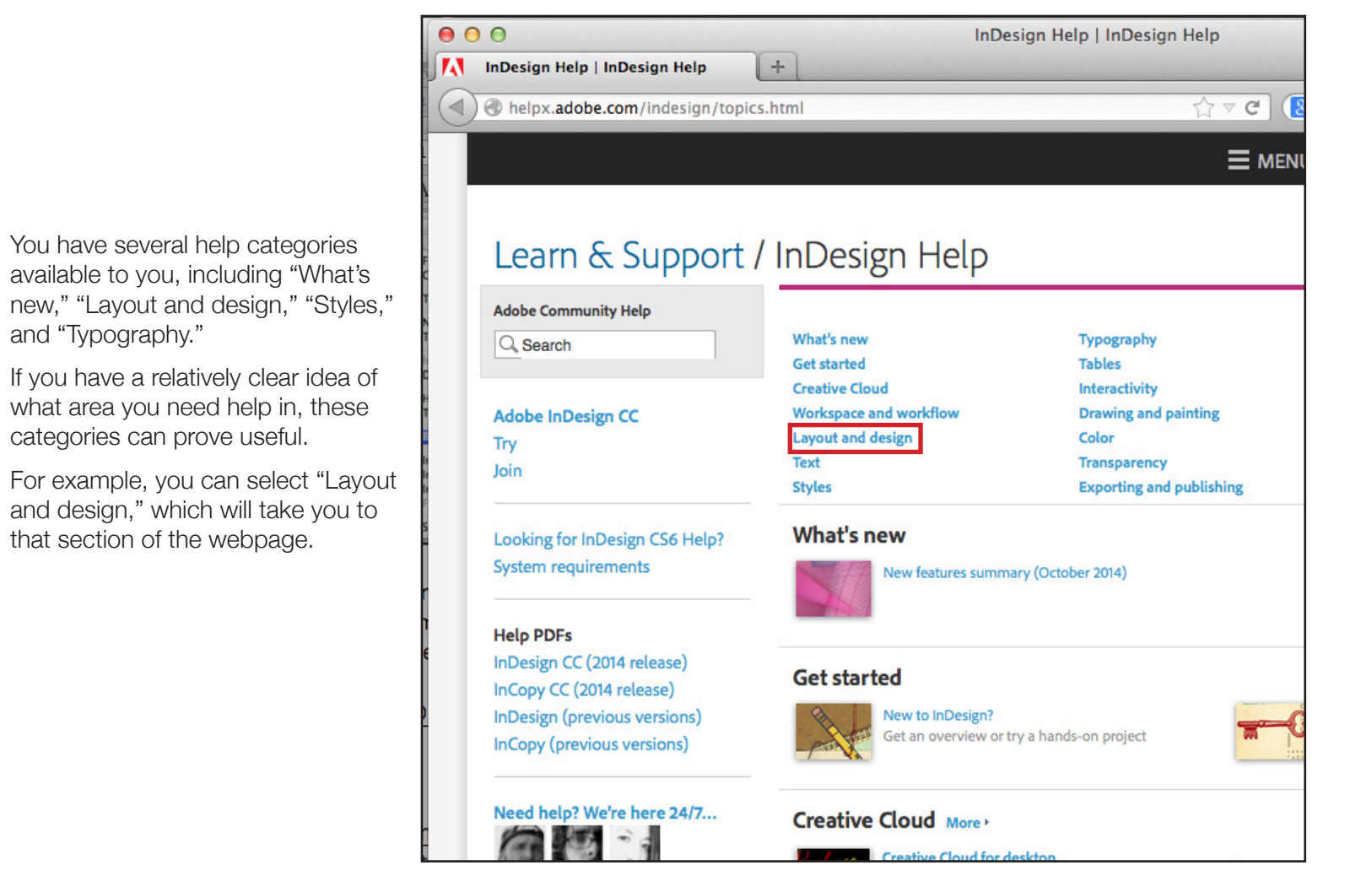

From there, you can select a subcategory.

For example, clicking on "Add basic page numbering" will take you to a help documentation webpage that had a tutorial video and also gives you steps for adding various types of numbering to your InDesign document.

Create new documents Generate QR codes | CC **Creating documents** 

Adobe Community Help  $\Box_{\!\ast}$  Search Applies to: InDesign CC Adobe InDesign CC Join **Contact support Give feedback** 

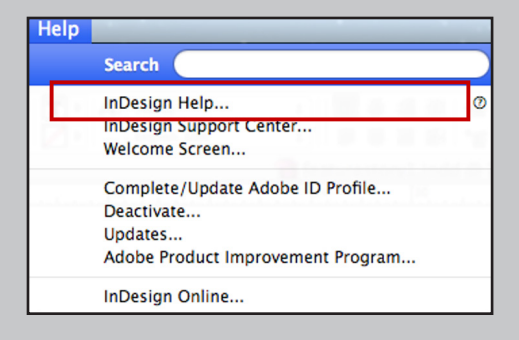

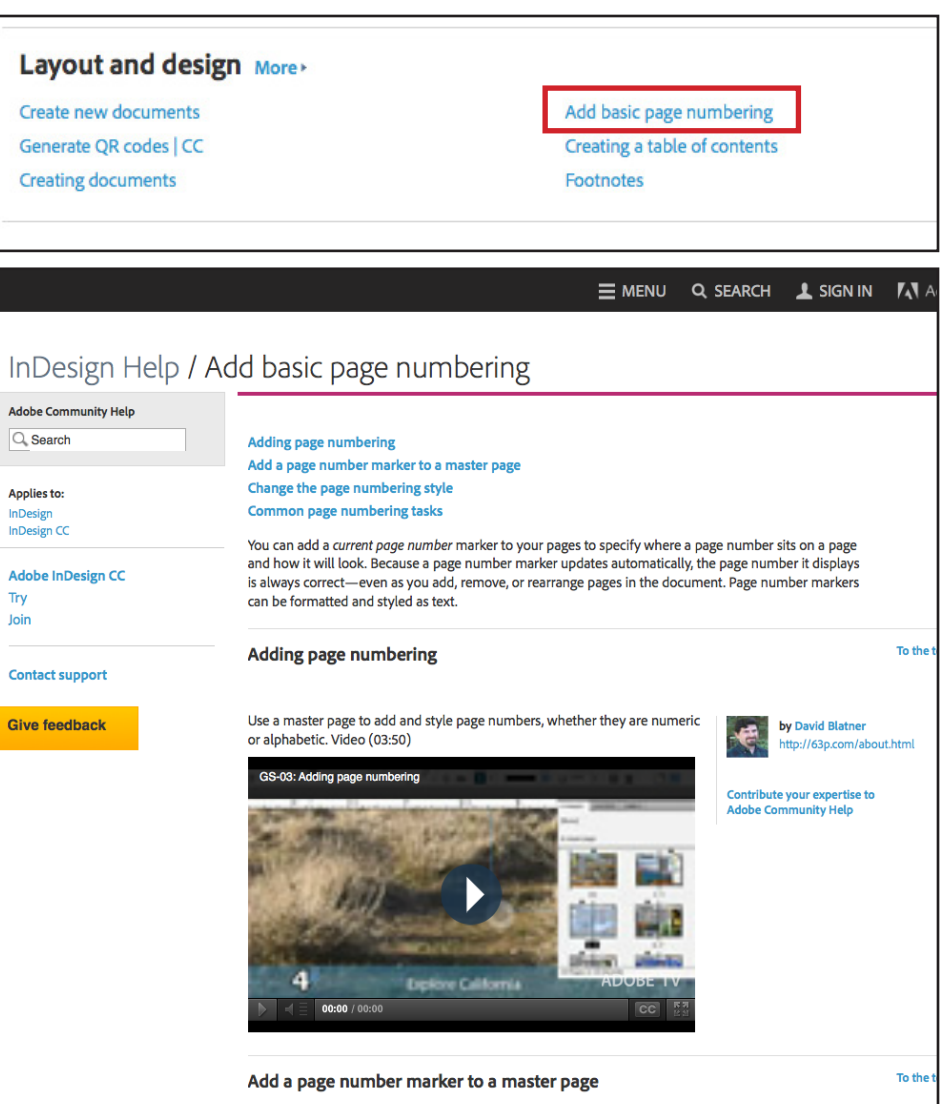

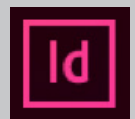

### InDesign Help... Con't

If you are unsure of the help category you need, you can try the webpage's "search" function. This option works like a normal search engine and will pull up pages pertinent to your search criteria.

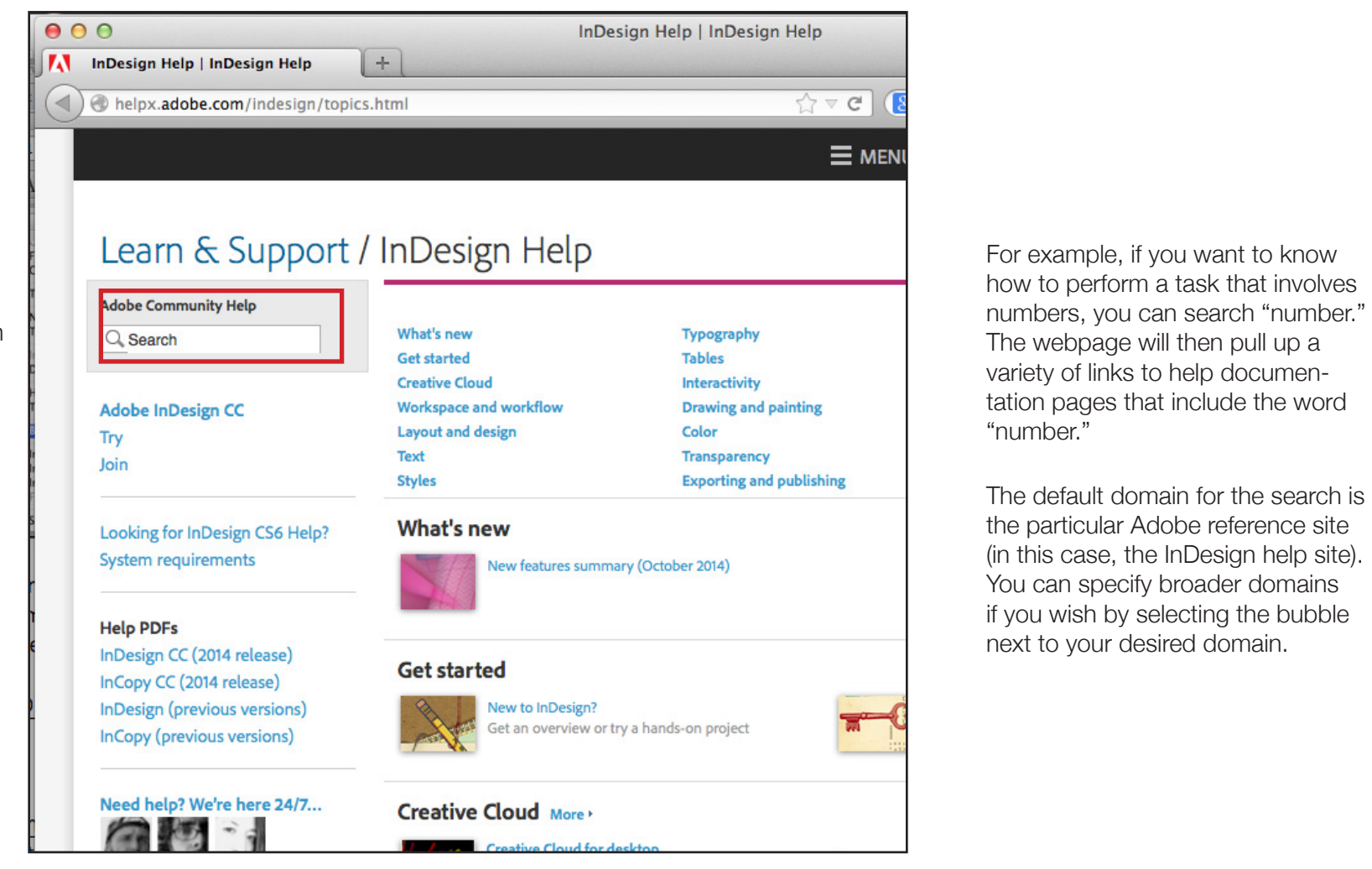

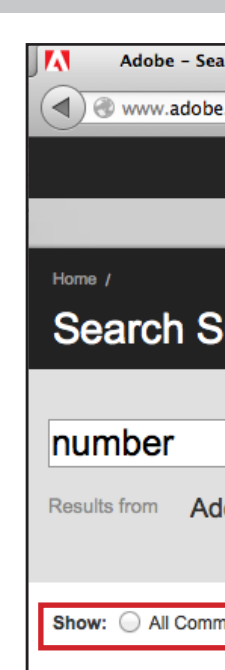

#### **Number - Adobe**

A data type repres You can manipula http://help.adobe.com

### InDesign Help |

You can add a cur page number sits

http://helpx.adobe.com

**Find your serial** Learn how to local http://helpx.adobe.com

### **Creative Cloud a**

Creative Cloud ap enter one, there is http://helpx.adobe.com

#### InDesign Help | |

For long documen assigned only one  $a...$ http://helpx.adobe.com

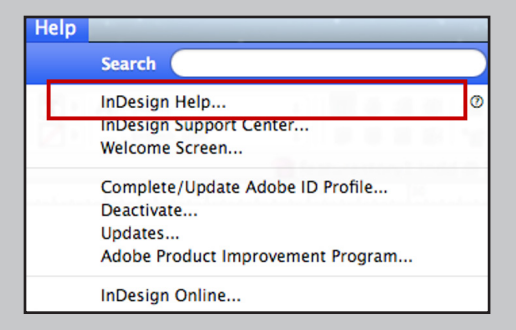

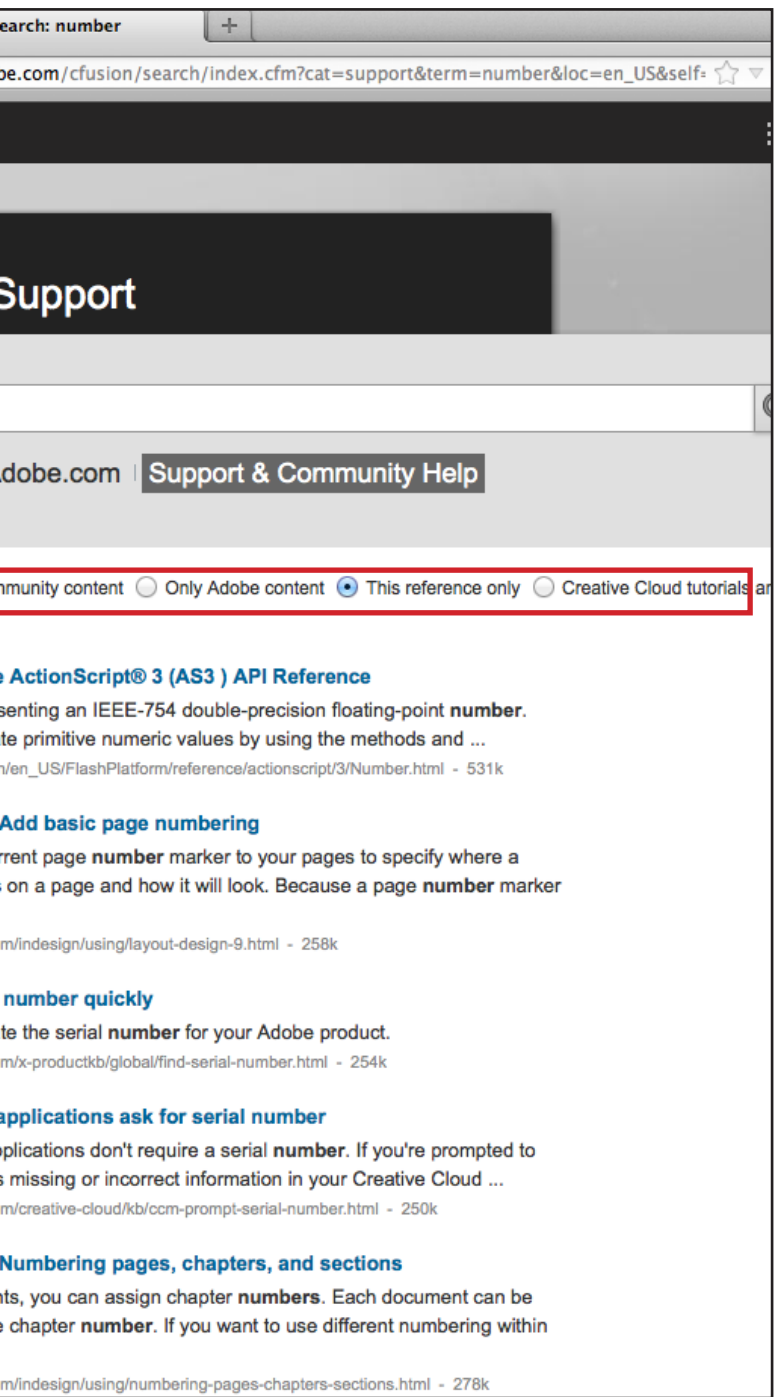

# InDesign Support Center...

Selecting the "InDesign Support Center…" option in the Adobe InDesign Help drop-down menu opens the Adobe InDesign "Learn & Support" webpage. You will need to have an active internet connection to access this option.

At the top of this webpage is the "Learn" section. Clicking on one of the tiles in this section will link you to various tutorials and videos.

For example, selecting the "Learn Essentials" tile moves you to a page with a number of tutorials about getting started in InDesign.

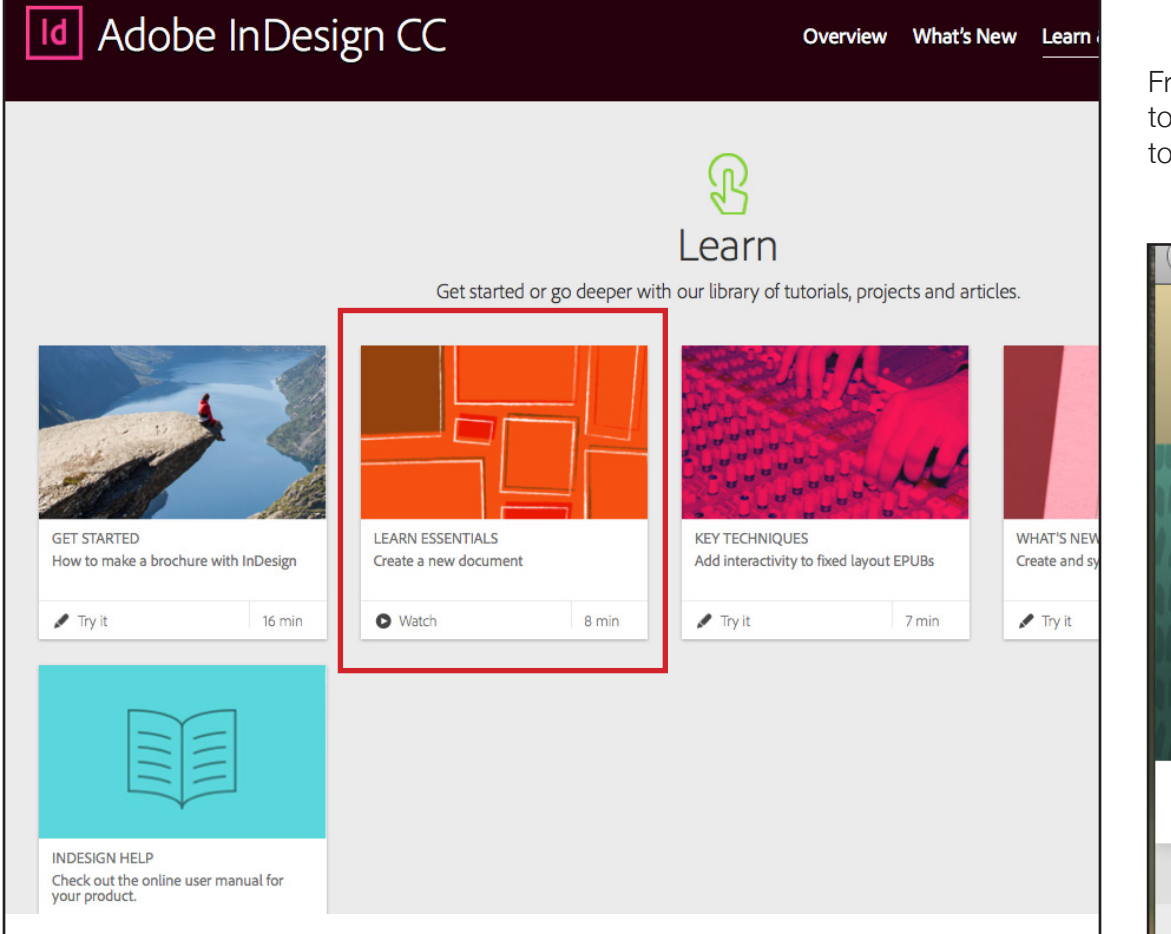

From here, you can watch the tutorial or find documentation on the topics listed.

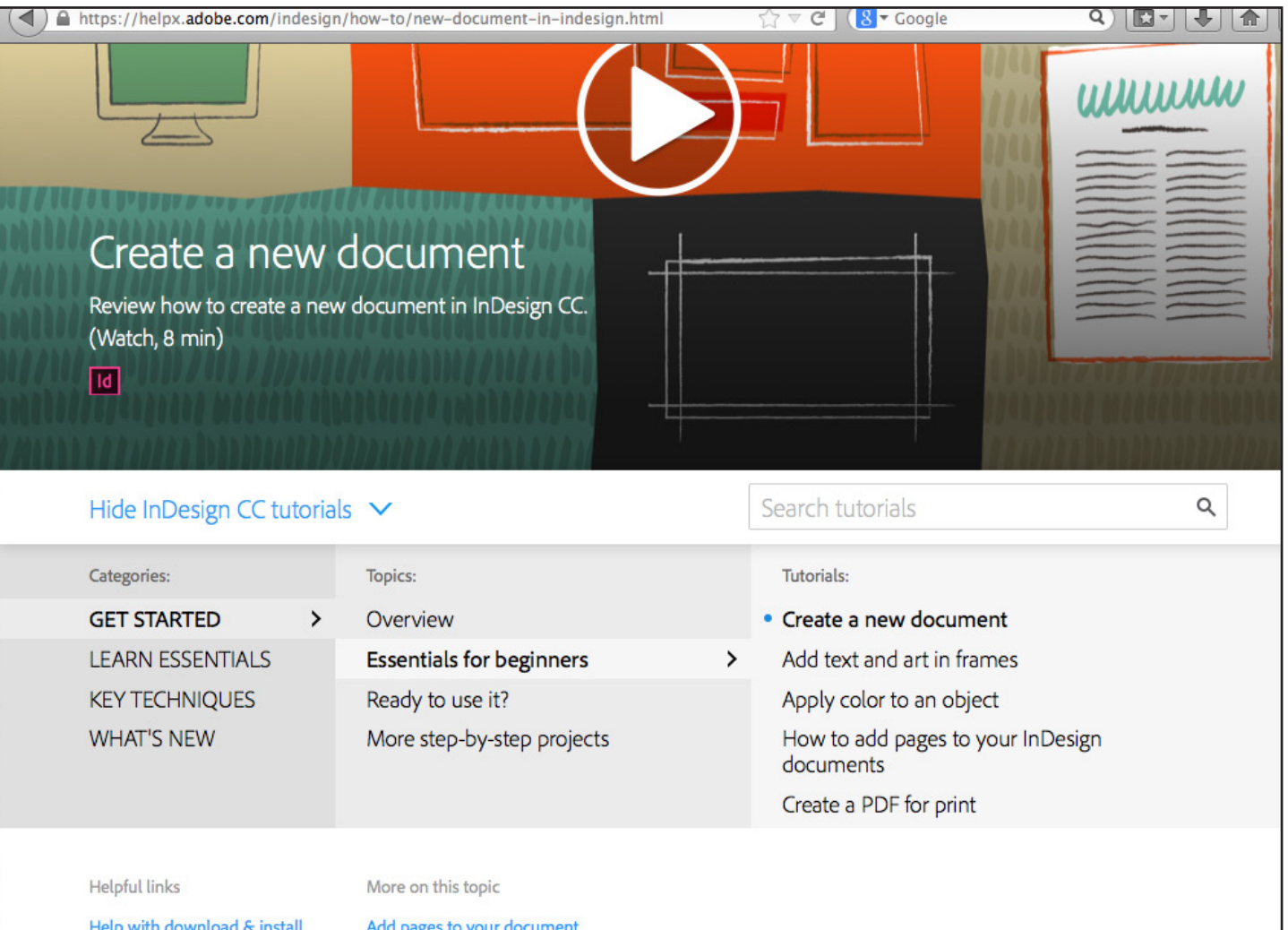

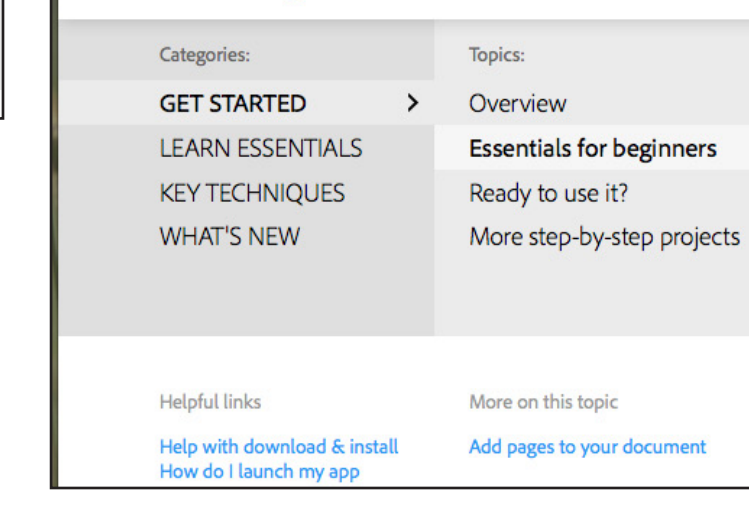

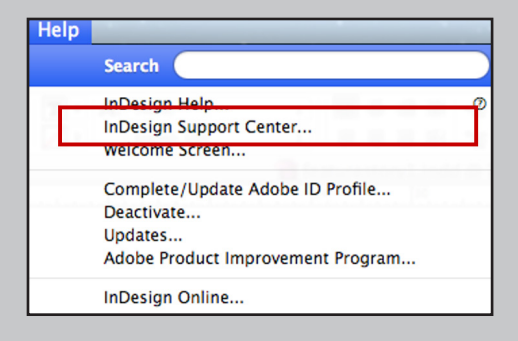

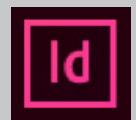

### **INDESIGN SUPPORT CENTER...**

By scrolling further down the "Learn & Support" webpage, you will find the "Get Support" section.

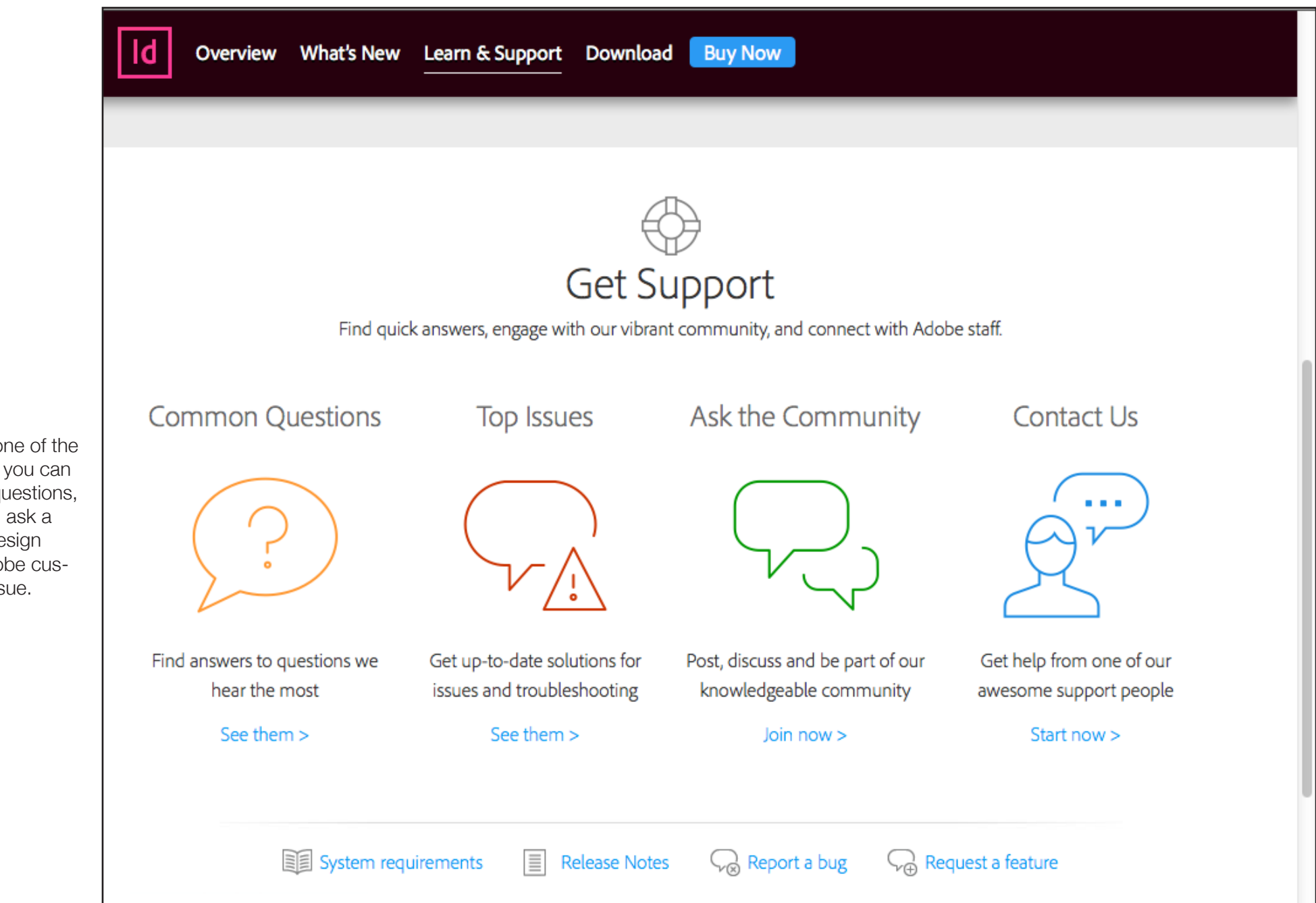

From here, by clicking on one of the links below "Get Support," you can find answers to common questions, find answers to top issues, ask a question of the Adobe InDesign community, or contact Adobe customer support with your issue.

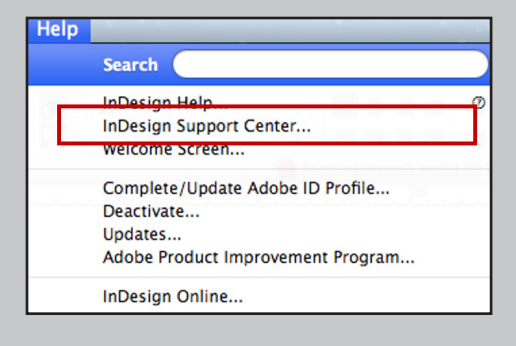